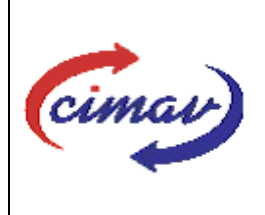

## **PROCEDIMIENTOS ADMINISTRATIVOS**

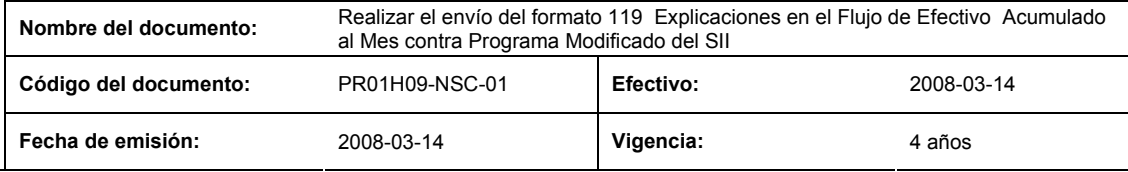

**ELABORADO POR:** 

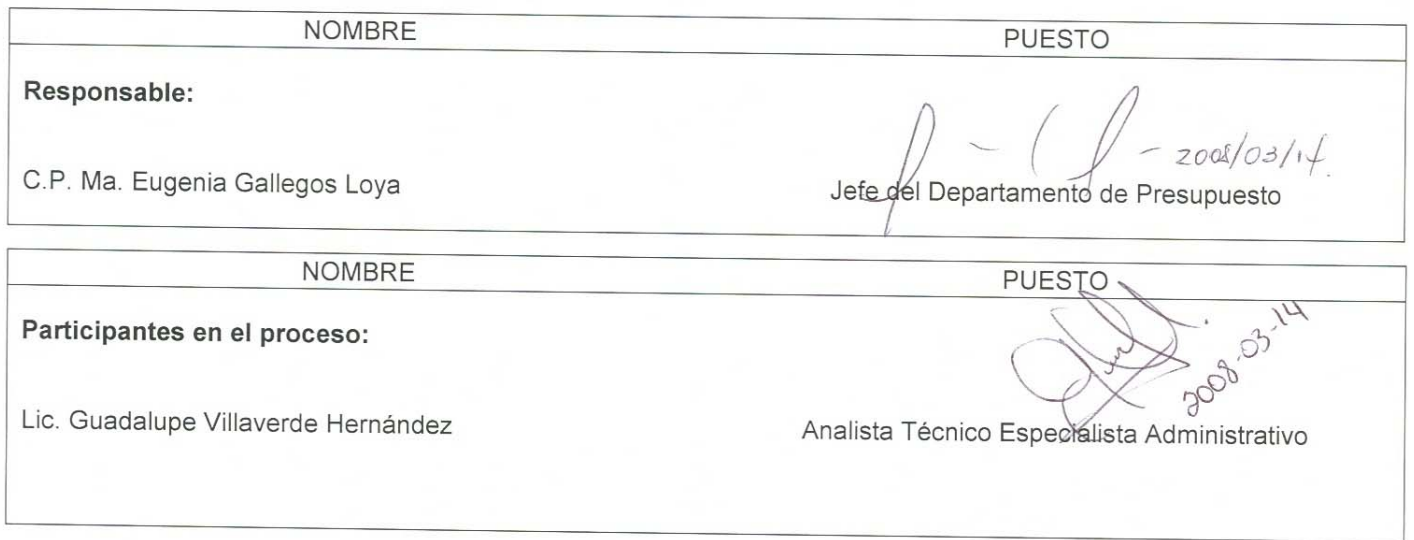

### **REVISADO POR:**

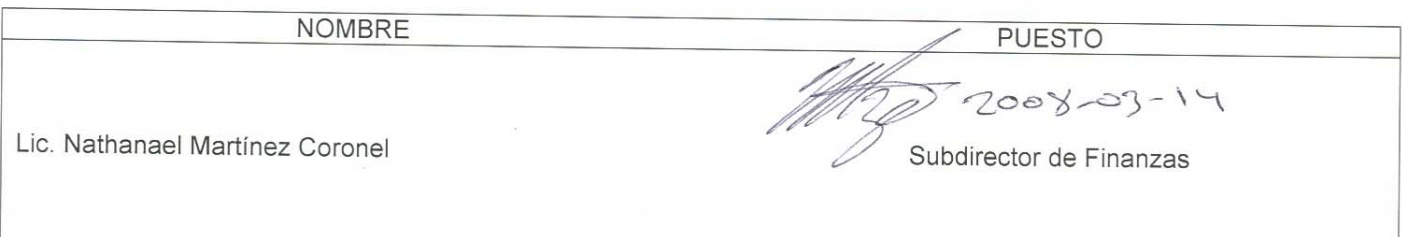

### **APROBADO POR:**

**NOMBRE PUESTO** Director de Administración y Finanzas Lic. Ernestina Pérez Romero  $2008.03.14$ 

**El usuario es responsable de consultar la versión vigente de este documento a través de INTRANET.**

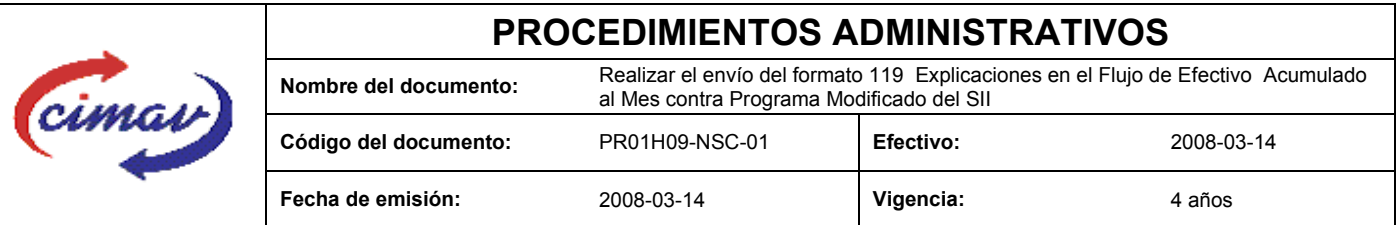

**PROPÓSITO:** Definir los pasos necesarios para realizar el envío del formato 119 Explicaciones a las Variaciones en el Flujo de Efectivo Acumulado al Mes contra Programa Modificado del Sistema Integral e Información, con el objetivo de proporcionar información sobre los factores que dieron origen a la variación de los principales indicadores observados del flujo de efectivo acumulado, respecto al programa modificado acumulado al periodo al que se informa.

**ALCANCE:** En este formato se comparan las cifras ejercidas de flujo de efectivo acumulado al mes que se reporta con las del programa modificado acumulado al mismo periodo, y se proporcionarán las explicaciones correspondientes a las variaciones entre las cifras.

NOTA: El envío del presente formato deberá ser en forma mensual y se deberá enviar a más tardar el segundo día hábil posterior a la entrega del formato 112 "Flujo de efectivo ejercido", correspondiente al mes inmediato anterior.

**POLÍTICAS:** Ninguna

### **DEFINICIONES:**

**SHCP:** Secretaría de Hacienda y Crédito Público

**SII:** Sistema Integral de Información

### **ACTIVIDADES (incluye RESPONSABILIDADES):**

El Departamento de Presupuesto, una vez que tenga recopilada la información a reportar:

1.-Ir a la página http://www.sii.hacienda.gob.mx, accesar con la clave de usuario y contraseña correspondiente.

- 2.- Ir al menú: **Reportes** De Información Flujo de Efectivo Sector Paraestatal No financiero (1-1) Causas de Variación
	- Mes contra programa modificado (acumulado)
- 3.-Seleccionar el año que se reporta.
- 4.-Seleccionar el mes que se reporta.
- 5.-Seleccionar la versión del periodo que se reporta.
- 6.-Confirmar datos del reporte solicitado.
- 7.-Seleccionar año y periodo que se reporta.
- 8.-El sistema mostrará en pantalla el reporte correspondiente al cual le se deben incluir las variaciones.
- 9.-Seleccionar la opción "View in Excel 2002 Format".

**El usuario es responsable de consultar la versión vigente de este documento a través de INTRANET.**

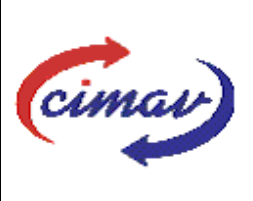

## **PROCEDIMIENTOS ADMINISTRATIVOS**

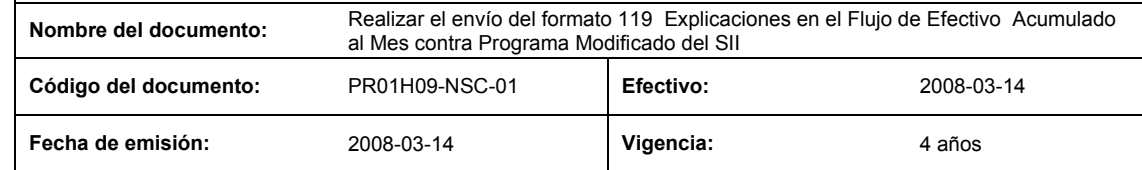

10.-Una vez que se tenga el reporte en versión de Excel, se procederá a redactar las causas de las variaciones, para posteriormente convertir el archivo de Excell a archivo plano. Es importante que dicha redacción no contenga puntos, comas ni símbolos, únicamente las letras que describen las causas ya que de lo contrario al convertir el archivo de Excell a archivo plano y posteriormente validar dicho archivo, el sistema marcará error.

11.-Guardarlo como archivo plano de la siguiente manera:

12.-Eliminar encabezados y columnas de texto.

- 13.-Ir al menú archivo.
- 14.-Ir a Guardar como.

15.-En la opción "Guardar como tipo de archivo" seleccionar la opción: SCV (delimitado por comas).

16.-Guardar.

17.-Posteriormente abrir el block de notas de la computadora y abrir el archivo que se ha generado.

18.-Eliminar espacios en blanco al final del archivo para que no genere errores al validarlo.

- 19.-Sustituir "," por "|".
- 20.-Guardar.

21.-Ir a la página http://www.sii.hacienda.gob.mx, acceder con la clave de usuario y contraseña correspondiente.

22.-Ir al menú: Procesos Validación Flujo de Efectivo Explicación a las Variaciones en el Flujo de Efectivo Acumulado al Mes contra Programa Modificado .

23.-Seleccionar año y periodo que se reporta.

24.-Llenar los campos para el documento "Explicación a las Variaciones en el Flujo de Efectivo Acumulado al Mes contra Programa Modificado

25.-Seleccionar el archivo plano que se ha elaborado con anterioridad.

26.-Validar.

27.-El sistema reportará si el archivo es correcto o existe algún error. En este caso, se procederá a revisar el archivo que se ha generado hasta que al validarlo no marque ningún error.

28.-Ir al menú de envíos.

29.-Seleccionar en esta parte el Formato a enviarse "Explicación a las Variaciones en el Flujo de Efectivo Acumulado al Mes contra Programa Modificado

30.-Al terminar de transmitir dicho formato imprimir el Acuse que dará soporte en caso de alguna aclaración.

**El usuario es responsable de consultar la versión vigente de este documento a través de INTRANET.**

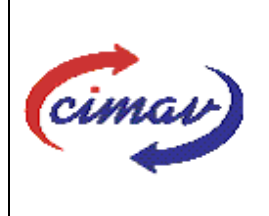

# **PROCEDIMIENTOS ADMINISTRATIVOS**

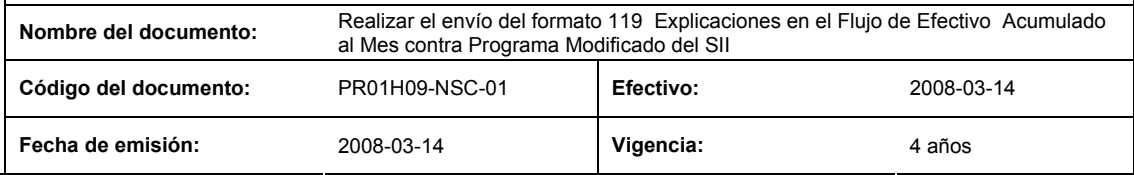

31.-Para accesar al Instructivo de "Explicación a las Variaciones en el Flujo de Efectivo Acumulado al Mes contra Programa Modificado, ir a la página http://www.sii.hacienda.gob.mx

32.-Ir al menú: Documentos Definiciones Flujo de Efectivo Explicación a las Variaciones en el Flujo de Efectivo Acumulado al Mes contra Programa Modificado Checar la última versión

#### **REFERENCIAS:** Ninguna

#### **REGISTROS DE CALIDAD:**

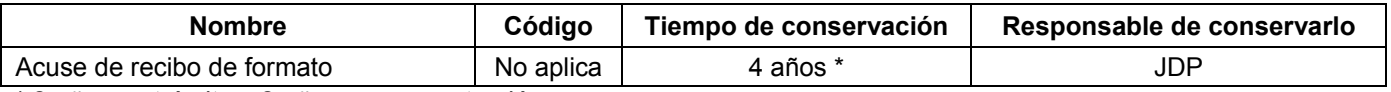

\* 2 años en trámite y 2 años en concentración

**FORMATOS:** El formato correspondiente a ésta Hoja de Instrucción, ha sido prediseñado y pre-establecido por la SHCP. Es un formato electrónico el cual se accesa para su llenado a través de la página de Internet http//www.sii.hacienda.gob.mx

### **CONTROL DE MODIFICACIONES:**

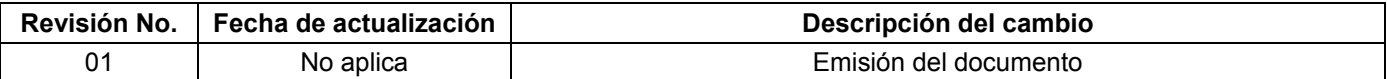